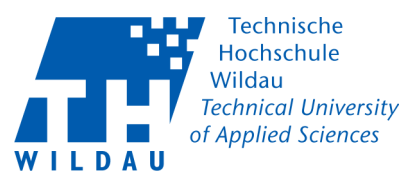

## **LAN- Netzwerkkonfiguration MAC OS**

Diese Anleitung gilt ausschließlich für Rechner, die per LAN-Kabel an das Netz der Hochschule angeschlossen werden. Für WLAN ist eine gesonderte Anleitung verfügbar.

## **Vor dem Start bitte prüfen:**

• Für **Mitarbeiter**: Haben Sie eine IP-Adresse mit den dazugehörigen Daten vom HRZ bekommen?

• Für **Studentenwohnheimbewohner**: Haben Sie einen Antrag auf Anschluss an das Campusnetz ausgefüllt und an der Kasse 13-139 bezahlt?

• Besitzen Sie notwendige Administrationsrechte?

## **Einrichtung**

´

• Suchen Sie das Netzwerksymbol (1)

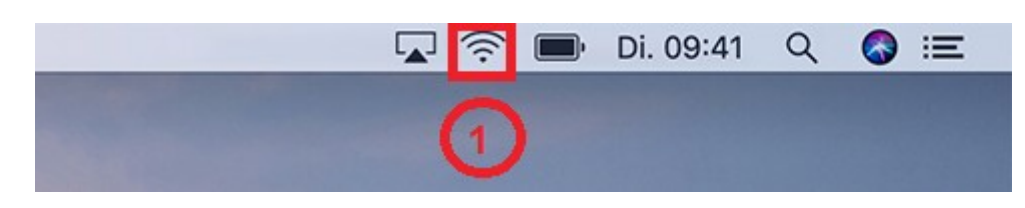

• Wählen Sie die "Systemeinstellung "Netzwerk" öffnen…" (2) aus.

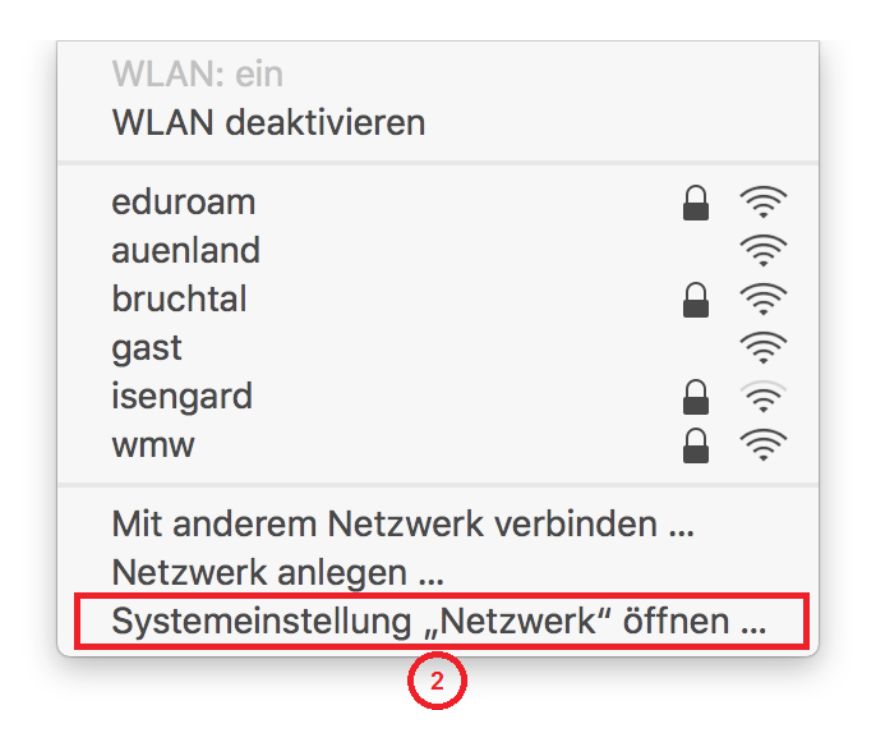

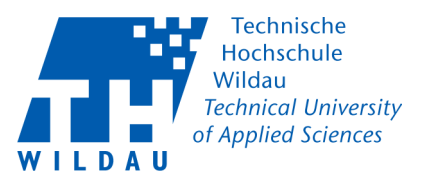

- Wählen Sie Ihren verwendeten Netzwerkadapter aus (3)
- Konfigurieren Sie den Netzwerkadapter über "Weitere Optionen…" (4)

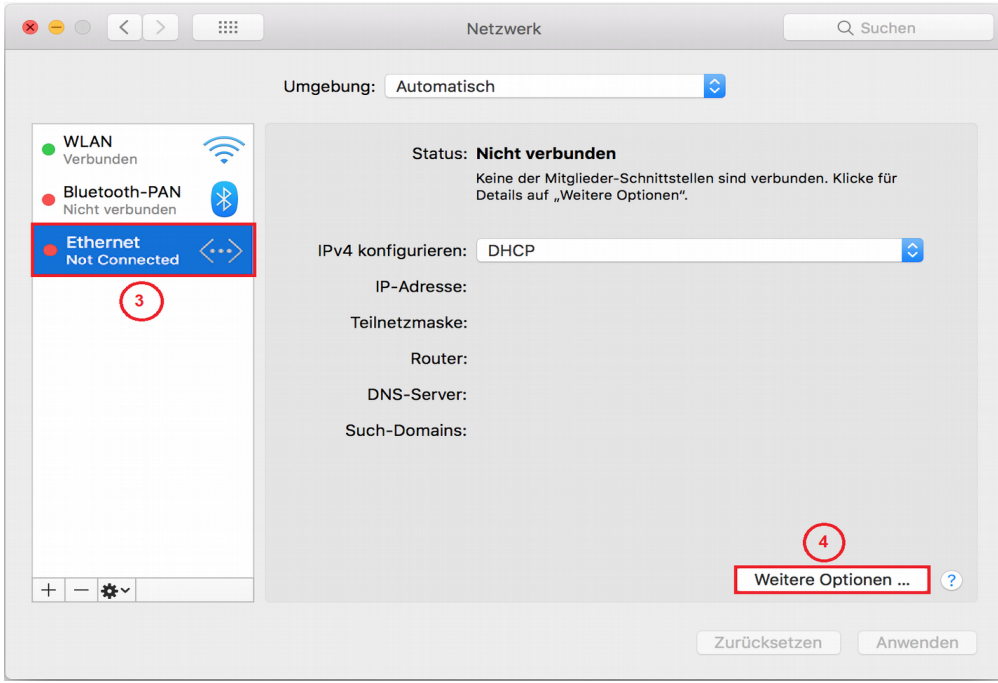

- Unter "TCP/IP" (5) können Sie nun die IP-Adresse und die dazugehörigen Daten eintragen
	- **Mitarbeiter** stellen bei "IPv4 konfigurieren:" (6) "Manuell" ein und geben anschließend die vom HRZ vergebenen Daten in die Eingabemaske ein.
	- **Studenten,** wohnhaft im Studentenwohnheim (Campusnetz), wählen "DHCP" für eine automatische IP-Adressvergabe (6) aus

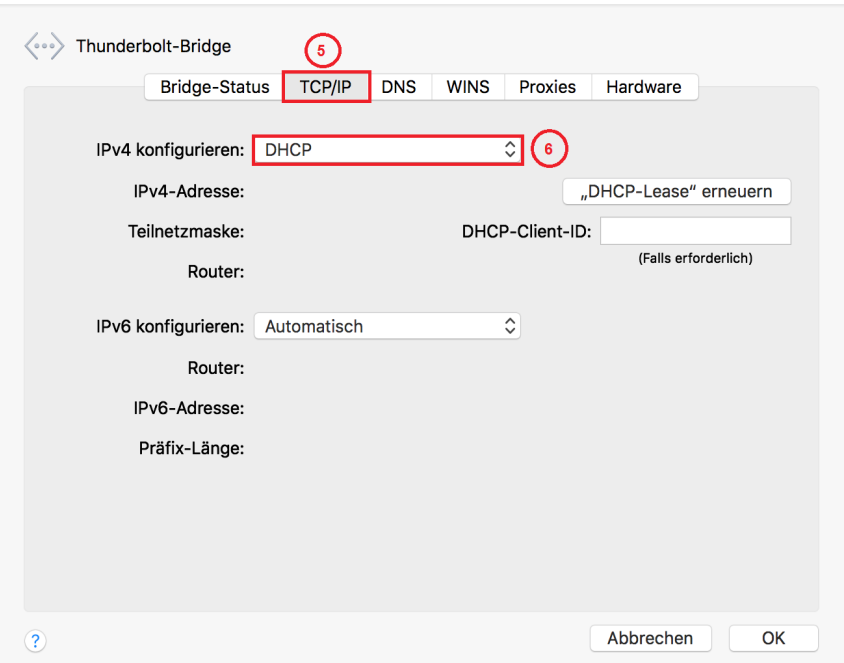

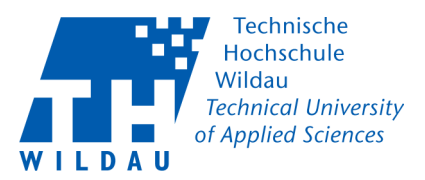

## **Proxyeinstellungen**

- Unter dem Reiter Proxies (7) muss für Zugang zum Internet der Proxy eingetragen werden
- setzen Sie die Haken bei "Web- Proxy" und bei "Sicherer Web-Proxy" (8)
- anschließend geben Sie bei beiden Einstellungen den Proxyserver "proxy.th-wildau.de" mit dem Port 8080 ein (9)
- Bestätigen Sie die Konfiguration mit "OK"

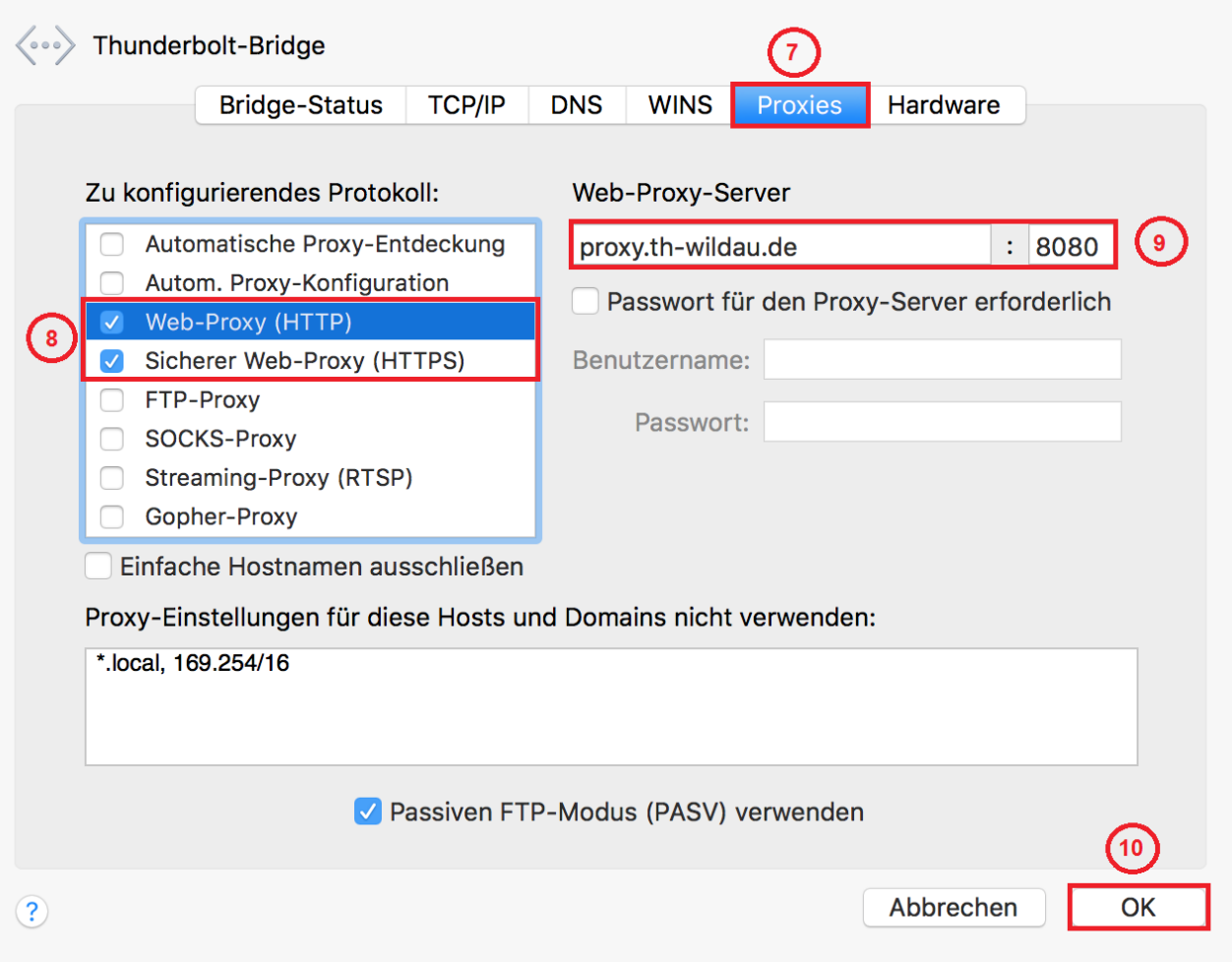